# **RELEASE NOTES**  $NI$ -IMAQ<sup>\*\*</sup> for IEEE 1394 Cameras **Version 1.5**

NI-IMAQ for IEEE 1394 Cameras is the image acquisition software for all National Instruments IMAQ IEEE 1394 devices.

These release notes describe how to install your NI-IMAQ for IEEE 1394 Cameras software. Please also see the readme.rtf file included with your software for the most up-to-date information about this release of NI-IMAQ for IEEE 1394 Cameras.

## **What's New in NI-IMAQ for IEEE 1394 Cameras 1.5**

This release of NI-IMAQ for IEEE 1394 Cameras includes the following features:

- Updated support for digital cameras
- Support for LabVIEW Real-Time (RT)
- Improved Measurement & Automation Explorer (MAX) integration

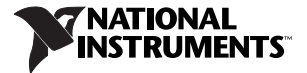

## **Software Components**

Your NI-IMAQ for IEEE 1394 Cameras software kit contains the following components:

- ❑ NI-IMAQ for IEEE 1394 Cameras device driver software
- ❑ NI-IMAQ for IEEE 1394 Cameras VIs for LabVIEW
- $\Box$  MAX
- ❑ NI-IMAQ for IEEE 1394 Cameras sample code
- ❑ Support files for the NI 1450 device
- ❑ Online documentation

#### **Software Support**

NI-IMAQ for IEEE 1394 Cameras supports the following operating systems:

- LabVIEW RT 7.0 and later
- Windows 2000/XP/Me/98

NI-IMAQ for IEEE 1394 Cameras supports the following application development environments (ADEs):

- LabVIEW RT 7.0 and later
- LabVIEW 6.0 and later
- LabWindows™/CVI™ 5.1 and later
- Visual Basic 6.0 and later
- Visual  $C++6.0$  and later

### **Installation Procedures**

Insert the NI-IMAQ for IEEE 1394 Cameras CD into your drive. An autorun screen appears.

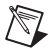

**Note** If you are using a previous version of NI-IMAQ for IEEE 1394 Cameras, National Instruments recommends that you uninstall the older version first.

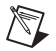

**Note** If you are running Windows XP or Windows 2000, you must have administrator access to perform the installation.

Click **Install NI-IMAQ for IEEE 1394 Cameras 1.5** to launch the NI-IMAQ for IEEE 1394 Cameras 1.5 installer, and follow the instructions on the installation screens.

### **Camera Configuration**

If you are using an NI 1450 Compact Vision System with Vision Builder for Automated Inspection, refer to the Vision Builder for Automated Inspection documentation for camera configuration information.

NI-IMAQ for IEEE 1394 Cameras 1.5 integrates with MAX, the National Instruments utility for configuring and testing your measurement and automation system.

An icon for MAX appears on your desktop after you install NI-IMAQ for IEEE 1394 Cameras 1.5. Double-click this icon to run the utility. You also can configure other National Instruments hardware, such as data acquisition (DAQ) or GPIB devices, from MAX.

Instructions on configuring an IMAQ IEEE 1394 device are included in the MAX online help. You can access **MAX Help for NI-IMAQ for IEEE 1394 Cameras** from the MAX **Help** menu.

# **Using the Online Help**

The NI-IMAQ for IEEE 1394 Cameras 1.5 software online help and PDF documentation is installed onto your hard drive with the NI-IMAQ for IEEE 1394 Cameras 1.5 software.

To view the online help, select **Start»Programs»National Instruments» Vision»Documentation**, and choose the appropriate document. You can access **NI-IMAQ for IEEE 1394 VI Help** from the LabVIEW **Help** menu.

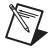

**Note** You must have Adobe Acrobat Reader with Search and Accessibility 5.0.5 or later installed to view the PDFs. Refer to the Adobe Systems Incorporated Web site at adobe.com to download Acrobat Reader.

#### **Known Issues**

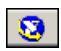

If you are using Vision Builder for Automated Inspection 1.0 or Vision Builder 6.1 or earlier, the MAX icon in the acquisition module no longer launches the property page. Select **Start»Programs» National Instruments»Measurement & Automation** to configure the camera in MAX.

CVI™, IMAQ™, LabVIEW™, National Instruments™, NI™, ni.com™, and NI-IMAQ™ are trademarks of National Instruments Corporation. Product and company names mentioned herein are trademarks or trade names of their respective companies. For patents covering National Instruments products, refer to the appropriate location: **Help»Patents** in your software, the patents.txt file on your CD, or ni.com/patents.

© 2003 National Instruments Corp. All rights reserved.